## bibliotheca cloudLibrary Tips & tricks

Congratulations on downloading the cloudLibrary app and maybe even borrowing your first book! Here are some tips and tricks to help you learn more about all the features that cloudLibrary has to offer. The device pictured here is an iPhone 6, but the app should look very similar on your iPad, Kindle Fire, or Android tablet or phone.

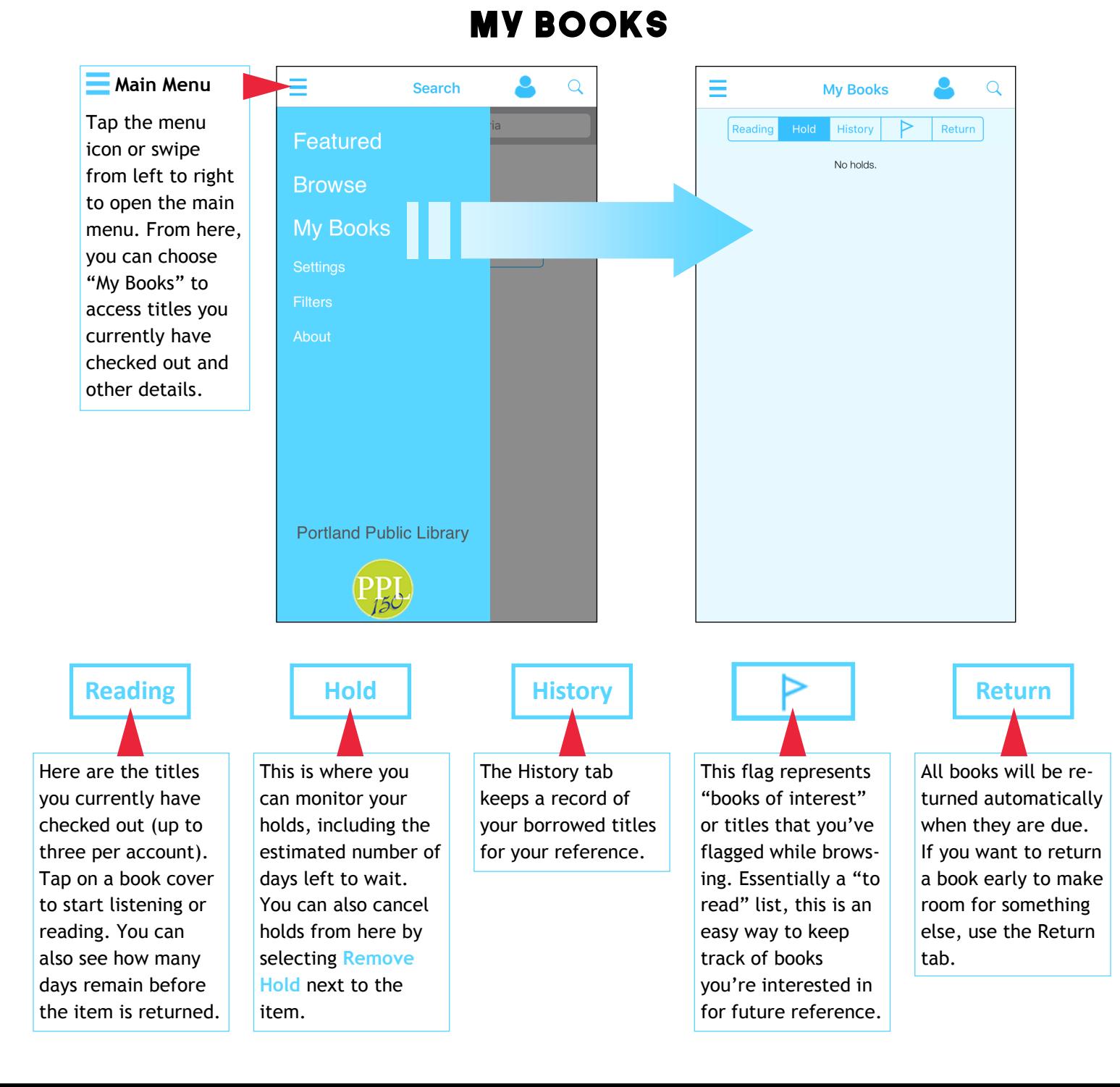

## **bibliotheca** cloudLibrary Tips & tricks

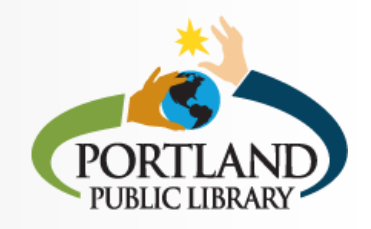

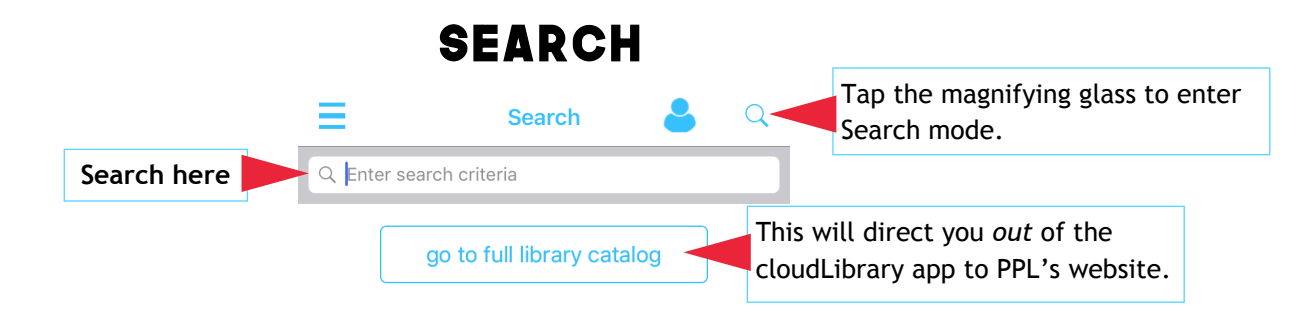

Swipe from right to left to open the menu below in order to limit search (and browse) results by format and availability and make suggestions for titles that PPL's cloudLibrary does not have.

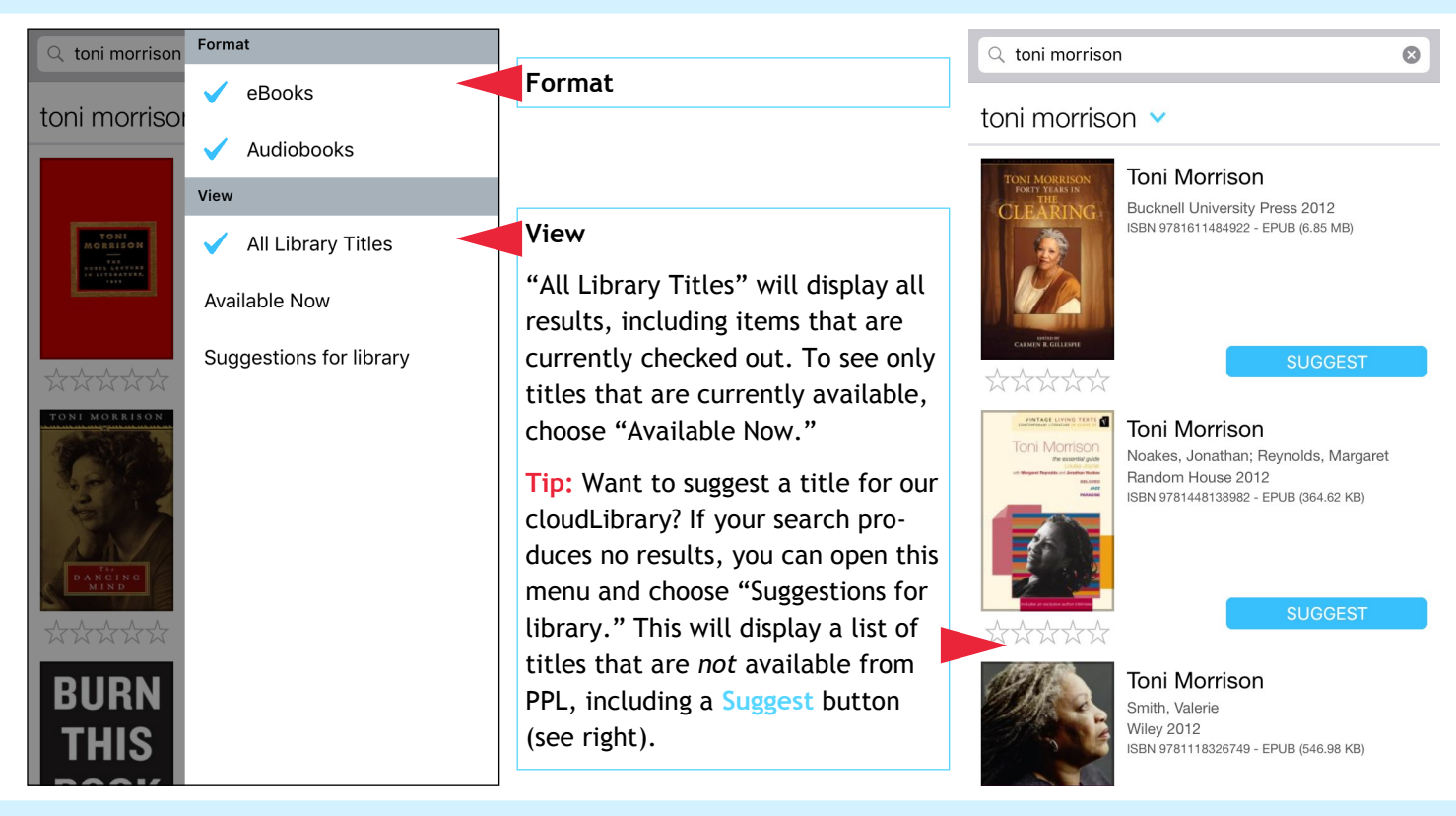

**Tip:** In order to receive notifications when your holds become available, you must go to Settings in the main menu **a** and turn email notifications on.

# HOLDS

#### **Why is the wait for this book hundreds of days?**

You may notice that wait times are stated in number of days, rather than in number of holds like in PPL's regular catalog. This can make some wait times appear *very* long! Because cloudLibrary titles are checked out to patrons for 21 days, an estimated wait period of 210 days, for example, actually means there are ten holds on the item already,

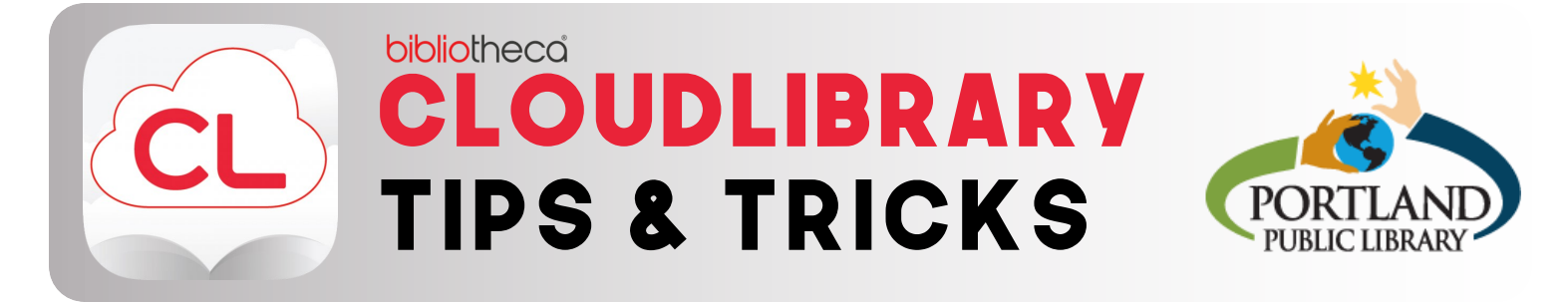

### **BROWSE**

**Ebook or Audiobook?**

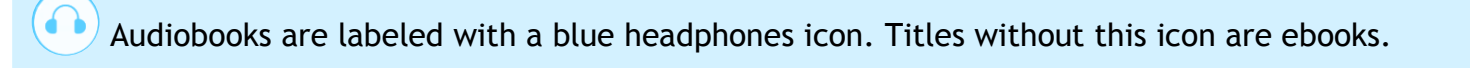

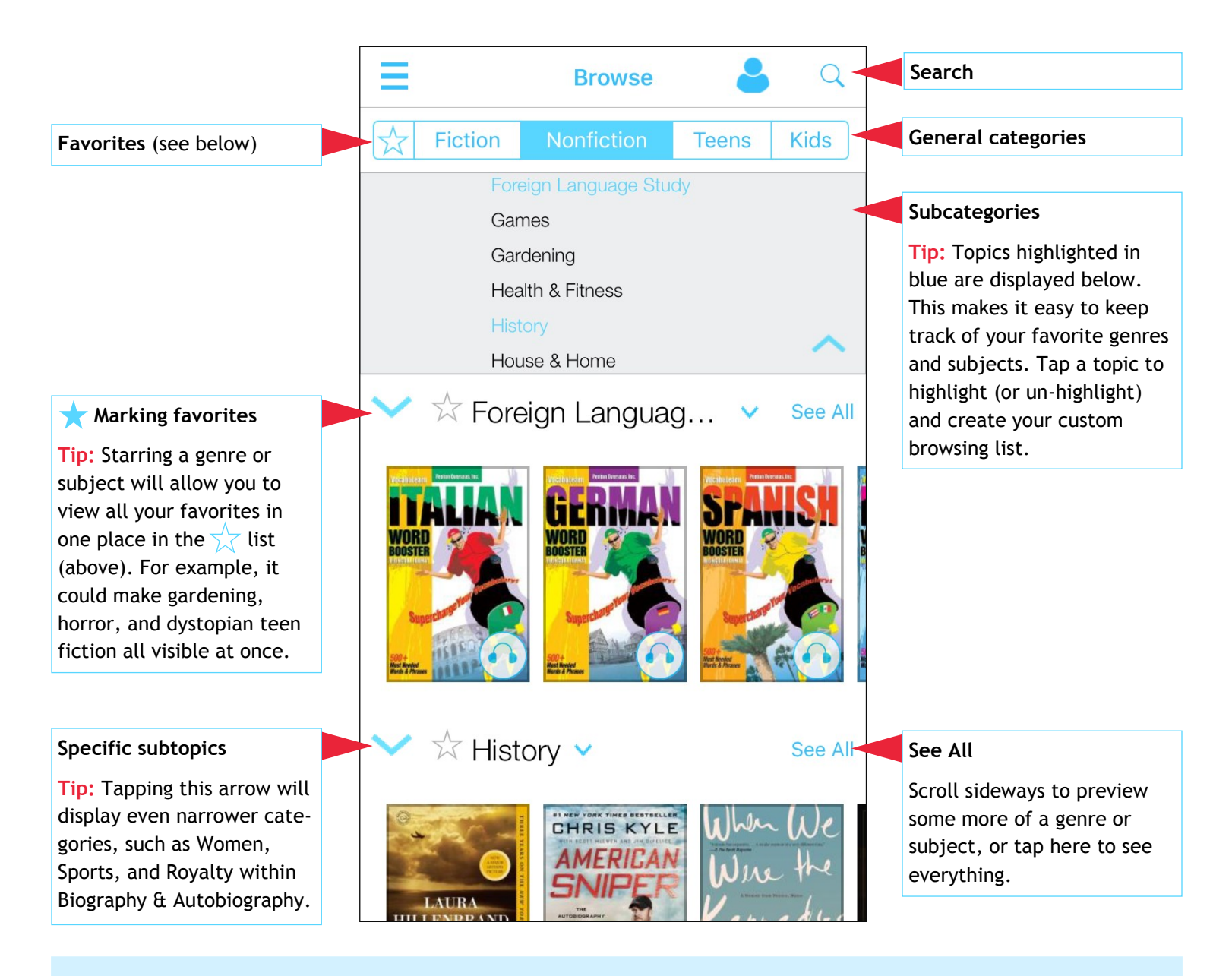

For further assistance, visit or call the PPL Readers' Advisory desk (871-1700 ext. 705) or make a technology tutoring appointment with PPL staff (871-1700 ext. 708).